# EMPLOYERREMITTANCE **TING GUIDE**

⊕

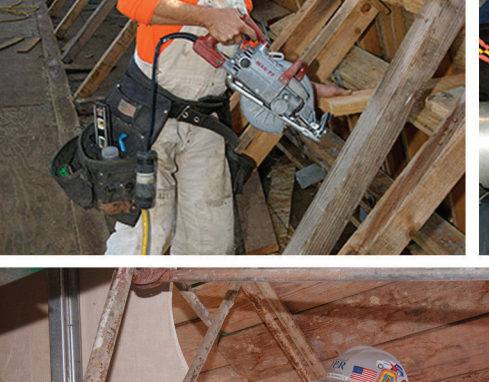

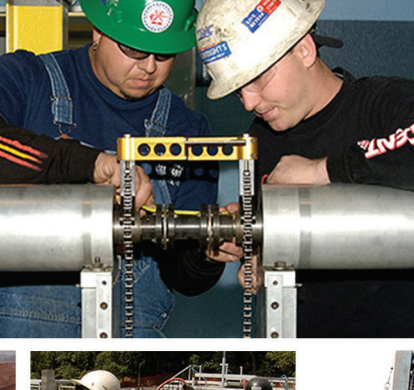

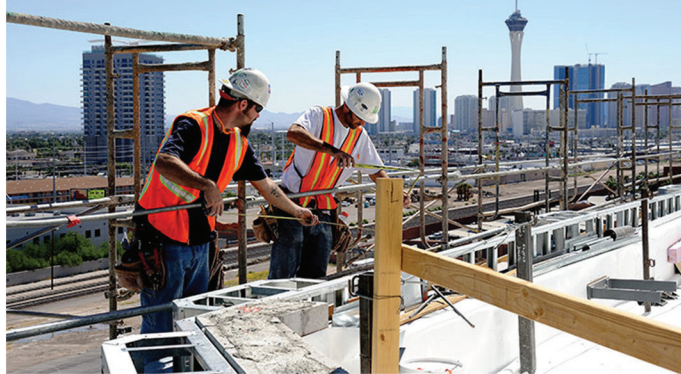

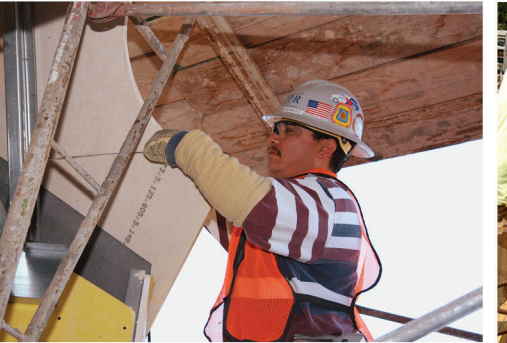

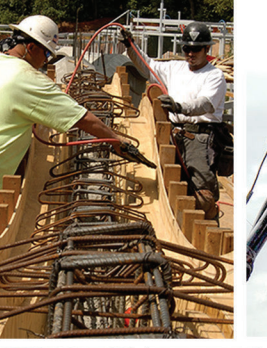

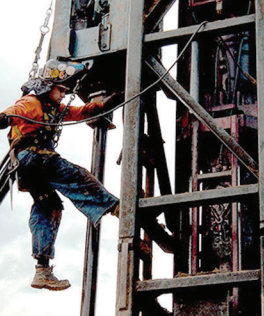

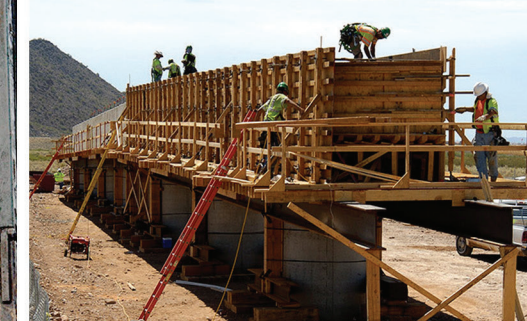

 $\bigoplus$ 

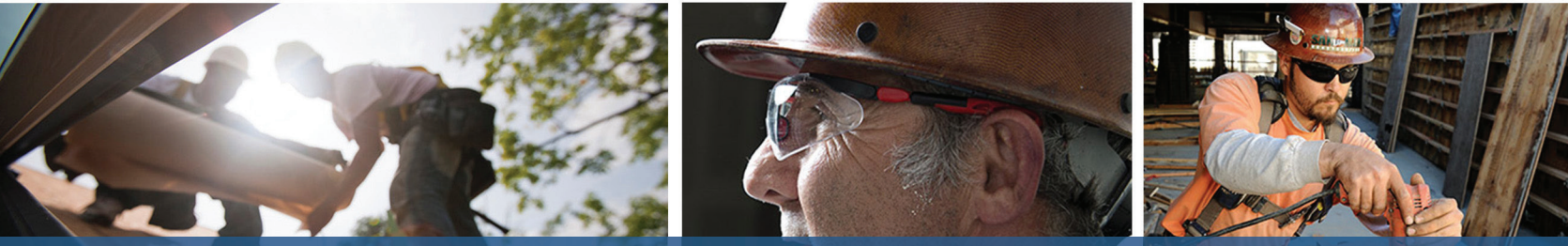

# Your Guide to EmployerXG

An Overview of the EmployerXG Online Reporting Tool for Contributing Employers of the Southwest Carpenters Trust

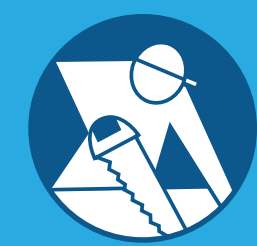

**CARPENTERS SOUTHWEST ADMINISTRATIVE CORPORATION** 

# WELCOME!

Thank you for being a Contributing Employer to the Southwest Carpenters Trust. As a result of our efforts to improve and simplify the contribution reporting process, we have implemented a new product called EmployerXG. This new and easy to use online remittance reporting tool will allow you to submit monthly remittance reports and payments online in a secure and safe manner.

♠

This guide will provide you with all the information you need to help you navigate through the EmployerXG Remittance Portal. If you have any questions or need assistance accessing EmployerXG, please contact the Employer Services Department at the Administrative Office.

## EMPLOYER REMITTANCE REPORTING OVERVIEW

You are obligated to make fringe benefit payments on behalf of your employees if you are a signatory employer to one or more Collective Bargaining Agreements with the Southwest Regional Council of Carpenters, or bound by one or more written agreement(s) to remit contributions to the Southwest Carpenters Trust. The benefit funds you are required to contribute to and the contribution amounts due are outlined within the agreement(s) to which you are bound.

# WHEN ARE CONTRIBUTIONS DUE?

You are obligated to submit contributions (remittances and payments) on behalf of each employee performing work covered by the terms and conditions of your Collective Bargaining Agreement or other written agreement, regardless of the employee's affiliation with the Southwest Regional Council of Carpenters.

Monthly remittances and associated payments are due on the 15th of each month and are considered delinquent if they are received after the 25th of the month. If the 25th of the month falls on a weekend or holiday, remittances and payments must be received by the Administrative Office by the preceding work day. Liquidated Damages and Interest will be assessed on late or unfunded remittances.

Remember, if a project is completed or inactive, please inform the Employer Services Department at the Administrative Office so you will no longer be billed for that project.

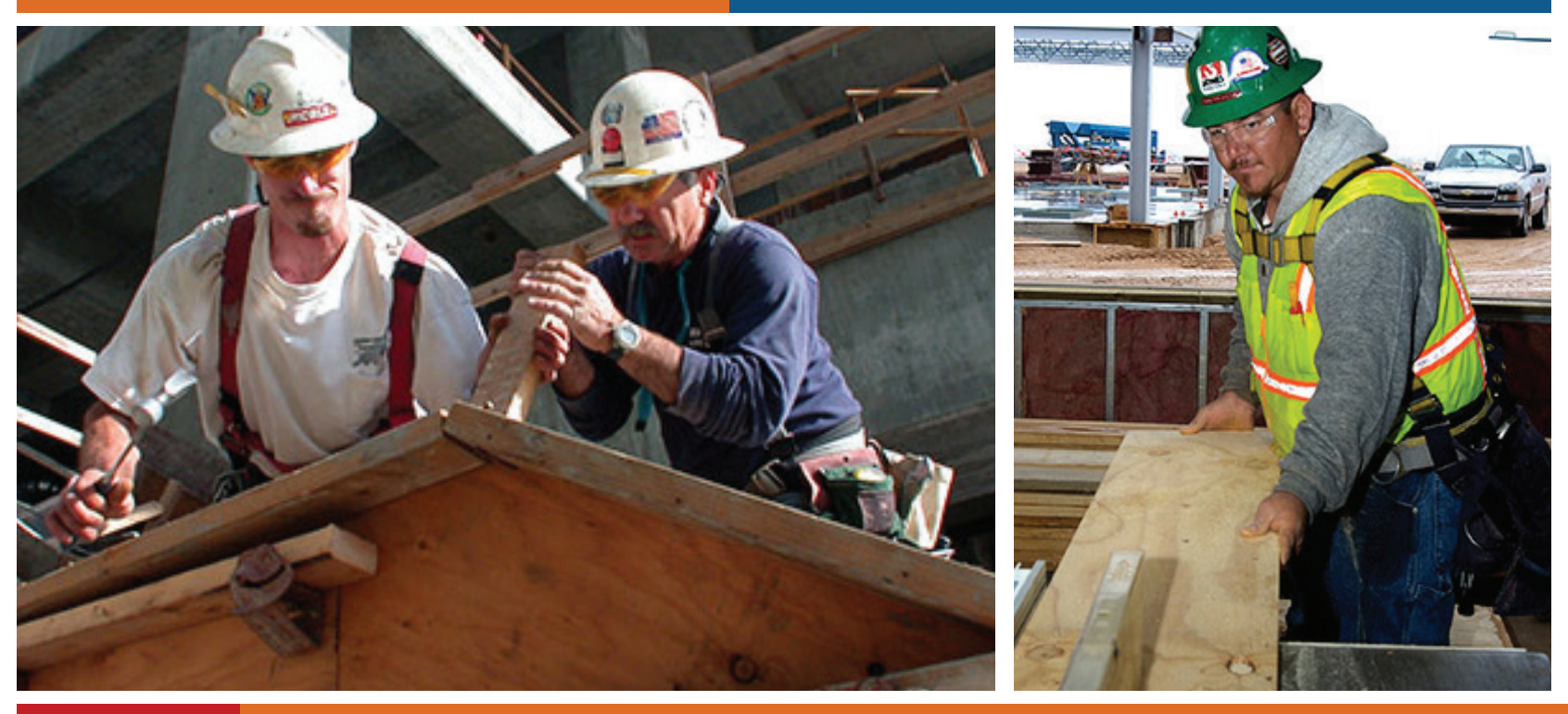

⊕

 $\bigoplus$ 

# ACCESSING THE EMPLOYERXG ONLINE REMITTANCE PORTAL

 $\Omega$ 

Sign Up

Federal ID<sup>\*</sup>:

First Name\* Last Name\*

Invitation Code

⊕

You can access EmployerXG in two easy ways.

- 1. Visit the Trust Fund website at www.carpenterssw.org. Before you enter the website Home Page, you are required to select your Status, State, and Preferred language. Once you are on the Home Page, click on the Employers Tab. Next, follow the link to the EmployerXG Remittance Portal.
- 2. You can also access EmployerXG directly at employer.gobasys. com/CSACv2/login/login.aspx

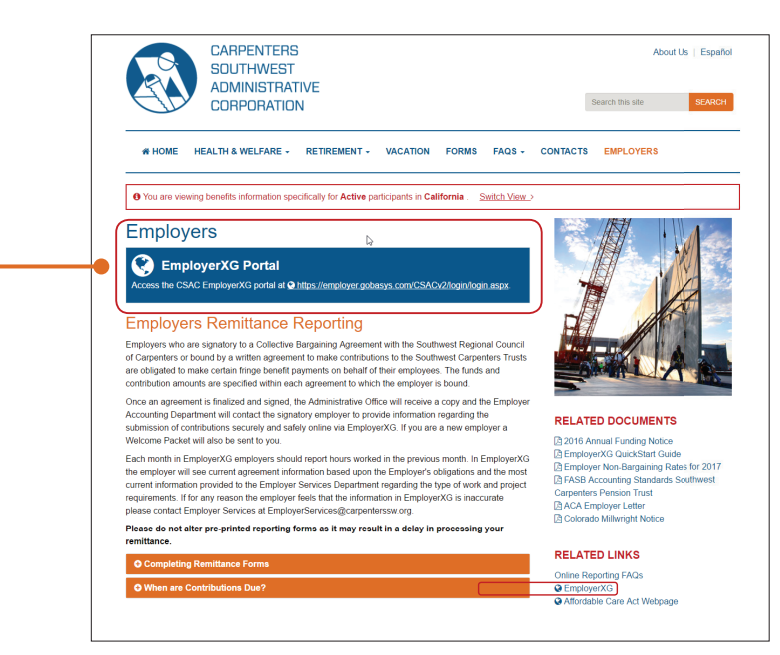

## GETTING STARTED: CREATING YOUR PROFILE

To create an EmployerXG account, you will need the invitation code that was included in your *Invitation to Remittance Reporting* letter. If you lost or misplaced your invitation code, please contact the Employer Services Department at the Administrative Office.

Begin by clicking the "Sign Up" link located on the bottom right of the website Home Page. On the following page, you will enter your Federal ID Number, First and Last Name, Invitation Code and click continue.

Next, you will be asked to create a Username, Password and two Security Questions. To view the requirements for your username and password, hover your mouse over the blue icon next to the entry fields. After selecting a username, password and two security questions, view the Terms of Use and check the "Yes, I agree to the Terms of Use" box. Then you will continue to follow the prompts to complete your profile.

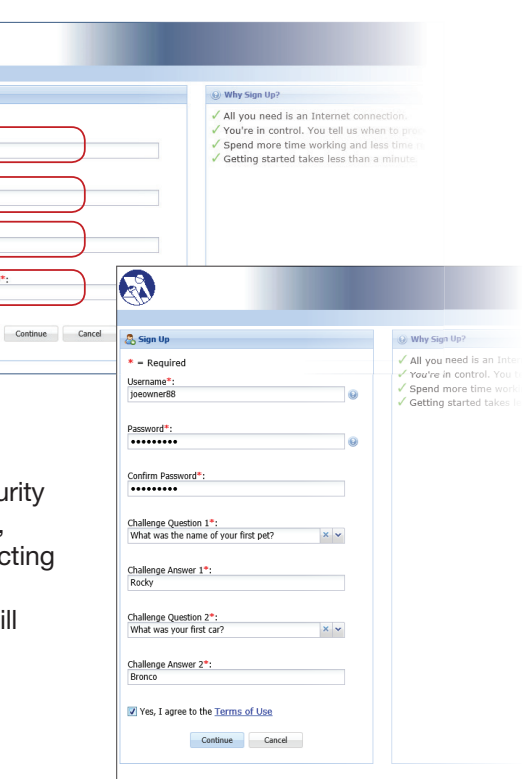

⊕

### YOUR HOME PAGE

Once you log into your account, you will have access to the four main tabs below:

⊕

**• Home:** When you select the Home Tab, you will see a display of the reports that are currently due. If there are delinquent reports, they will be marked with red exclamation marks.

From the Home Tab you can:

- $\leftarrow$  Open a Remittance
- $\leftarrow$  Copy an Existing Remittance
- $\leftarrow$  Upload a Remittance File and Receive Progress Information on the Upload. (Please contact the Administrative Office for assistance with mapping your file for upload.)
- $\leftarrow$  Create a "No Work Remittance"
- $\leftarrow$  Create a New Remittance
- $\leftarrow$  Access
	- News and Information
	- History
	- Employer Profile
	- Personal Profile
- **History:** When you select the History Tab you will see a grid of your Remittances displayed by the year received, with the most recent year first.

From this tab you can:

⊕

- $\leftarrow$  View and Print a Receipt of a Selected Historical **Remittance**
- $\leftarrow$  Access an Excel Listing of Employees Associated with a Selected Remittance
- **Employer Profile:** When you select the Employer Profile Tab you will see a list of your employees who have been invited to EmployerXG and their status in XG. To edit/manage an individual contact, click Edit (underneath the "Employer Contacts" heading). The First Name, Last Name and E-mail Address are required fields. The option to send an EmployerXG invite is located here as well.

From the Employer Profile Tab you can:

- $\leftarrow$  Add, Update and Delete Employer Contact Information
- $\leftarrow$  Set Your Preferences
- $\leftarrow$  Add, Update and Delete Employer Bank Account Information
- **Personal Profile:** Information about passwords, usernames and security questions are maintained under the Personal Profile Tab.

From this tab you can:

- $\leftarrow$  Add or Update Your Personal Contact Information
- Change Your Password and Security Questions/Answers

#### TAB 1: Home

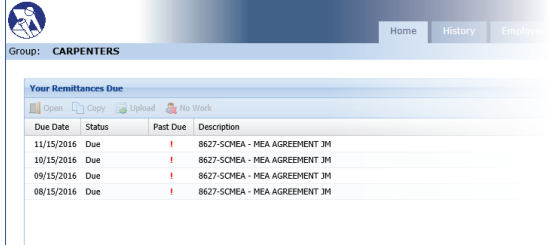

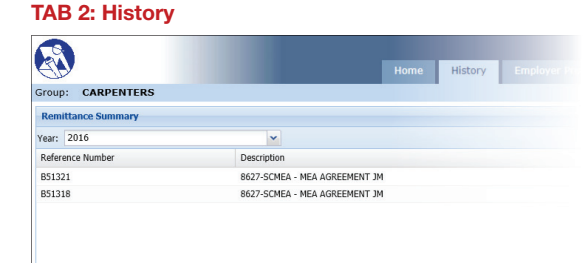

#### TAB 3: Employer Profile

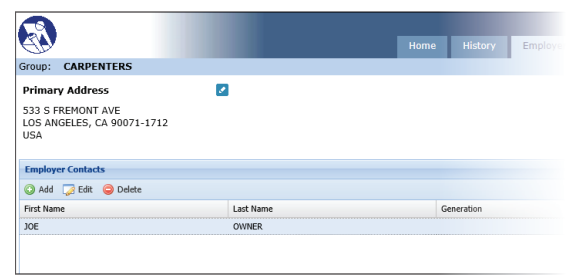

#### **TAB 4: Personal Profile**

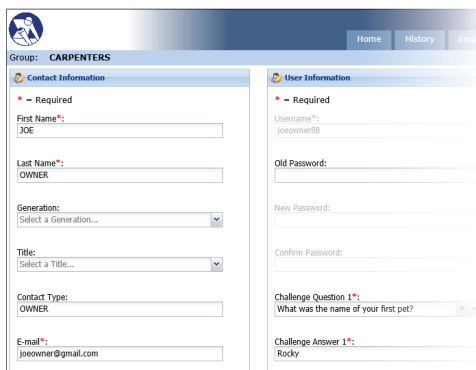

38200\_01.indd 4 10/30/17 11:20 AM

# MANUAL ENTRY FOR ONLINE REMITTANCE REPORTING: A STEP-BY-STEP GUIDE

⊕

Q pup: **CARPENTERS** 

凤

A

cription: 8627-SCMEA - MEA AGREEMENT JM

 $\|\langle\quad \rangle\langle\quad |\text{ Page}\text{ } \boxed{1\text{ \hspace{1mm} of 1 }} \mid \rangle \rightarrow \text{ } \rangle\|\parallel \text{ @ \hspace{1.5mm} Displaying 1-1 of 1}$ 

**R627-SCMFA - MFA AGRE** 

APPR 4<br>APPR 5<br>APPR 6<br>APPR 8<br>APPR 9<br>APPR 10<br>JOURNE

- 1. Open the existing Remittance that is "Due" from the Home Screen. There are two ways to open an existing Remittance. You can click on the "Open" icon or double-click on the existing Remittance.
- 2. Begin by entering the Employee ID (SSN). Validate existing employees with Last Name and Date of Birth (validation is only required the first time the employee is entered). If you are inputting a new participant, you will need to add them to the system. See Step 6.
- 3. Select the job class. You can use the "Tab" button to move through the page.

⊕

- 4. Enter the hours in each required quantity field and the system will automatically calculate the amount due based on the data you entered.
- 5. When entry of employees and hours is complete, select the "Add to Cart" button at the bottom of the screen. You will have the option to proceed to cart or to complete additional remittance(s) before payment by returning to the Home Tab.
- 6. Adding a new employee: You will need to enter a Social Security Number, First Name, Last Name and Date of Birth. You are not required to, but you can also enter an Address, E-Mail and Phone Number.

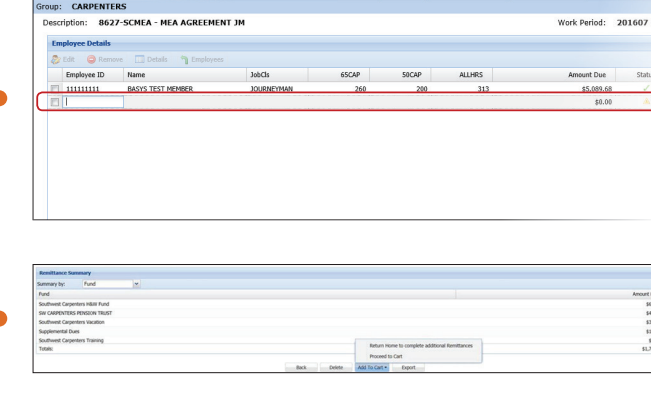

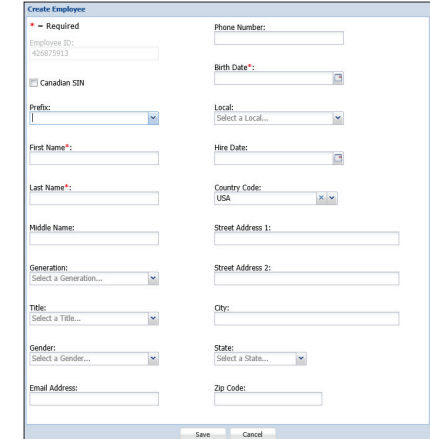

Carpenters Southwest Administrative Corporation 5

### PAYING A REMITTANCE

- 1. Once your Remittances have been entered, proceed to cart to complete your Remittance payment. Choose "Payment Method" (Check or EFT). If banking information is enabled on the Employer Profile Tab, the field will default to EFT.
- 2. Pick the "Payment Date." For checks, it should be the current date. For Electronic Fund Transfers (EFT), you can choose the date on which you want the funds withdrawn.
- 3. Select the Remittance(s) you want to pay.
- 4. Click "Apply Payment." -

 $\bigoplus$ 

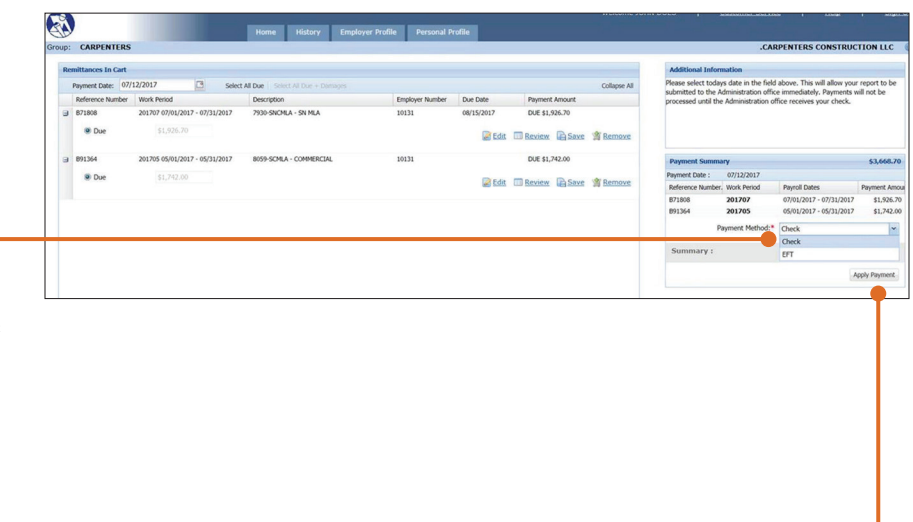

 $\bigoplus$ 

5. Finish your payment by clicking "OK."  $000$  $①$  Due + D

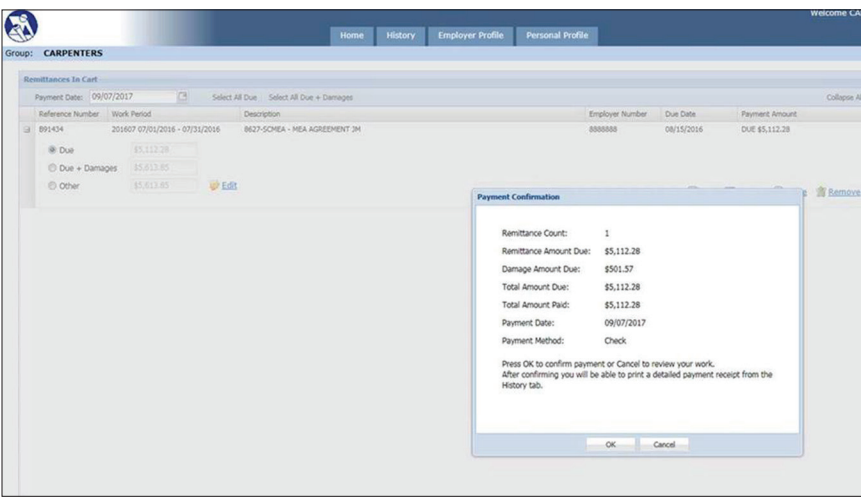

6. To retrieve a confirmation, visit the History Tab. If paying by check, submit a copy of the Remittance Confirmation with your check. If paying by EFT, no further documentation is required; however a receipt can be printed for your records by visiting the History Tab.

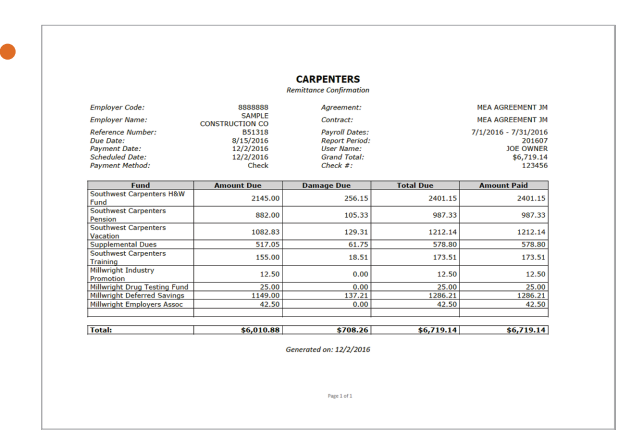

 $\bigoplus$ 

# NO WORK REPORT\*

- 1. Click the Remittance that you want to edit.
- 2. Click on "No Work."
- 3. The "No Work" icon will be disabled for Remittances that are In Progress. If the Remittance shows "In Progress," open the Remittance and choose the "Delete" option. This will make the Remittance available to mark "No Work."
- 4. Click "Yes."

 $\bigoplus$ 

5. If needed, a confirmation can be printed from the History Tab.

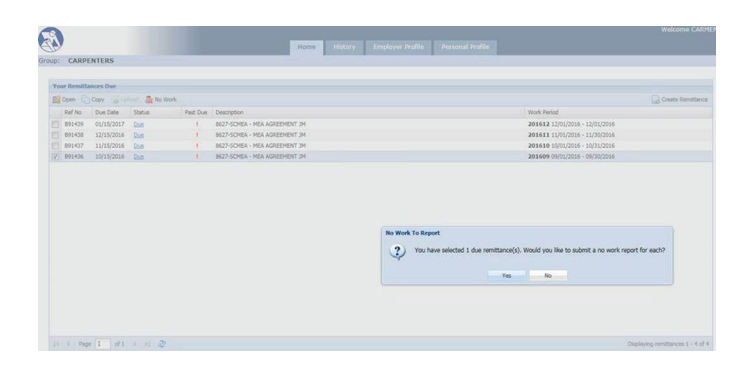

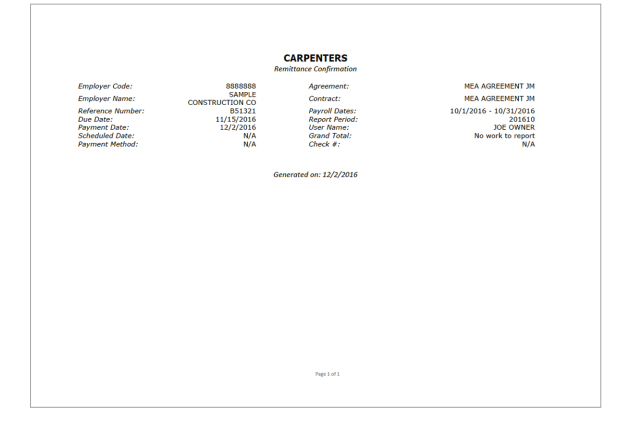

\* Employers must file a Remittance Report each month, even in months when no Carpenters were employed. Failure to file a Remittance Report for an active agreement may result in a delinquency.

# QUESTIONS

If you have any questions about the information in this brochure or about the remittance process, please contact the Administrative Office at:

 $\bigoplus$ 

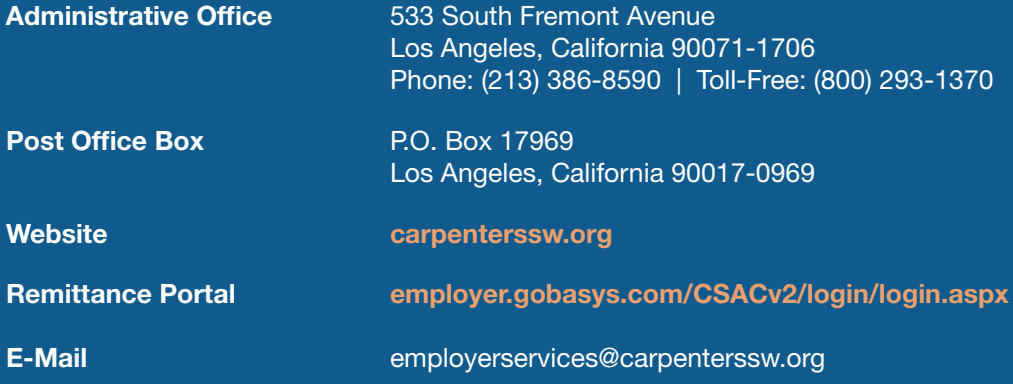

You can also refer to the EmployerXG Quick Start Guide located on the Employer Tab of the Carpenters Southwest Administrative Corporation website at **www.carpenterssw.org**.

38200\_01.indd 7 10/30/17 11:20 AM

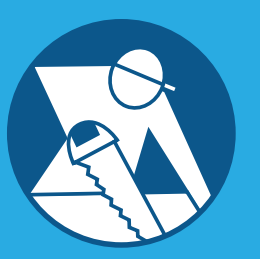

**CARPENTERS SOUTHWEST ADMINISTRATIVE CORPORATION** 

 $\bigoplus$ 

 $\overline{\phantom{a}}$ 

 $\overline{\phantom{a}}$ 

 $\bigoplus$ 

 $\begin{picture}(100,10) \put(0,0){\line(1,0){10}} \put(0,0){\line(1,0){10}} \put(0,0){\line(1,0){10}} \put(0,0){\line(1,0){10}} \put(0,0){\line(1,0){10}} \put(0,0){\line(1,0){10}} \put(0,0){\line(1,0){10}} \put(0,0){\line(1,0){10}} \put(0,0){\line(1,0){10}} \put(0,0){\line(1,0){10}} \put(0,0){\line(1,0){10}} \put(0,0){\line(1,0){10}} \put(0$ 

 $\bigoplus$